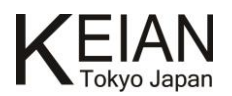

# ι クイックガイド

# 10.1" Tablet PC with Android™

# KI-Z101E

V.1.0.20210805

≪本紙について≫

本紙に掲載された内容は製品及びバージョンによって変更される場合がございます。

記載事項は正確を期すべく細心のチェックがおこなわれていますが、内容の正確性については保証致しかねます。

当社は予告無しに内容を変更する権利を有します。 また、本紙内には本製品に付属しない製品の画像や用語も表記さ れている可能性がございますが、付属品については本紙やパッケージの付属品欄等に記載のあるもののみとなります。他社 登録商標・商標をはじめ、本紙に記載されている会社名、システム名、製品名は一般に各社の登録商標または商標で す。

#### ≪Android OS 内の表現について≫

この製品は、スマートフォンやタブレット PC などのモバイル情報端末向けの OS である AndroidOS を搭載しています。弊社では、ほ ぼカスタマイズをおこなわず、標準的な Android OS をそのままインストールをしておりますので、項目の一部に本製品に搭載され ていない機能・表現がそのまま使用されております。

弊社と致しましては Android OS 内に含まれる文字表現の正確さや 3G 通信等の特殊なハードウェアの制限を受ける一部アプリ ケーションの動作に関しましては一切保証いたしません。予めご了承ください。

使用されている表現の例:HDMI 非搭載の機器でも設定に HDMI の文字が残っている場合がある。 弊社側でサポートしない設定が残っている。(システムアップデート等)

#### **Google** および **Android** は、**GoogleLLC** の商標です。

≪搭載バッテリーについて≫

本製品に内蔵されているリチウムポリマーバッテリーは消耗品となります。リチウムポリマーバッテリーの特性上、使用環境により 消耗し充電のパフォーマンスが低下します。充電不良を除くバッテリー消耗に関しましては保証期間に関わらず保証対象外 となりますのでご了承ください。リチウムポリマーバッテリーを長くご使用になるには過充電と過放電にご注意ください。過充電・ 過放電ともにバッテリーを非常に消耗しますので、バッテリー残量に関しては 20%~80%程度の間をキープしてご使用いただくこ とをおすすめします。また、一度過放電状態になると、再度ご使用いただける状態になるまで充電に時間がかかる場合があり ます。

※本製品の充電には、必ず付属の充電用 AC アダプタをご使用ください。

#### ◆付属品の確認

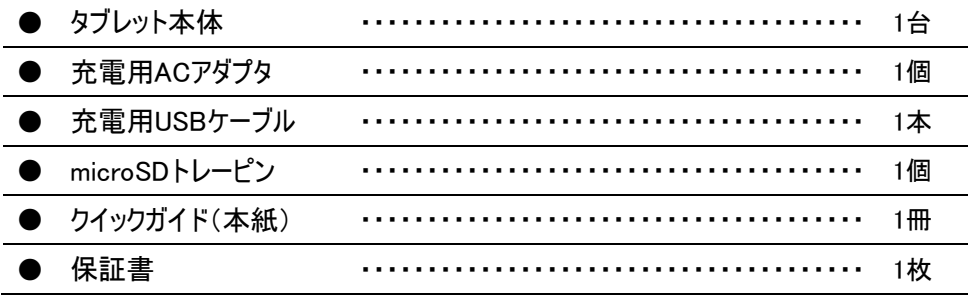

#### ◆安全上の注意

- 火気のそば・高温下での使用や、水中への投入、電子レンジやオーブンでの加熱などはおこなわないでください。本製品はリチ ウムポリマーバッテリーを使用しております。リチウムポリマーバッテリーの故障、発熱、発火、破裂の原因となります。
- 充電時は専用のACアダプタをご使用ください。発熱、発火、破裂の原因となります。
- 本体を分解、改造しないでください。火災や感電の原因となります。
- 歩行中、自動車、自転車の運転中に操作はしないでください。
- 本製品を医療機器に近づけたり、ペースメーカーをご使用の方の近くで使用しないでください。
- 濡れた手で電源、本体、付属品に触れないでください。火災や感電の原因となります。
- 使用中は機器が熱を持ちます。電源を入れたまま、素手で同じ場所を長時間持ち続けたり、膝の上で長時間使用しないで ください。低温やけどの原因となるおそれがあります。
- 開口部から内部に金属類や燃えやすいものなどの異物を差し込んだり、落とし込んだりしないでください。火災や感電の原因 となります。コンセントや配線器具の定格を超える使い方や交流100V以外で使用しないでください。
- 本製品は日本国内での使用を前提に設計されています。(This product is designed for use in Japan only.) 日本国内の 家庭用電源以外で使用しないでください。故障、発熱、発火、破裂の原因となります。
- 本体の動作に異常が見られる場合は使用を中断し電源を外したあと、弊社カスタマーサポートにご連絡ください。(煙が出る、 においがする、本体が異常に熱くなる、触れるとビリビリと電気を感じる、本体が変形・破損したなど)
- 航空機内の離着陸時は電源をお切りください。航空機の機器に悪影響が出る場合があります。
- 落雷の可能性がある場合は、あらかじめ本体をシャットダウンして、電源を外してください。落雷による感電・火災の原因となり ます。
- 本体や付属品に強い衝撃を与えたり、加熱したり、水をかけたりしないでください。発熱、発火、破裂の原因となります。

### ◆ご使用上の注意

- ほこりの多い場所や湿度の高い場所に置かないでください。故障、発熱、発火、破裂、感電の原因となります。
- 直射日光のあたる場所や暖房器具の前など、高温になる場所で保管、使用をしないでください。故障、発熱、発火、破裂の 原因となります。
- 本体に強い衝撃や振動を与えないでください。故障、発熱、発火、破裂の原因となります。
- 本製品をガス漏れの恐れがある場所で使用しないでください。
- 毛布やじゅうたんなど静電気を帯びやすいものの近くや、テレビ、磁石、スピーカーボックスの近くなど強い磁気を帯びた場所に は置かないでください。故障、発熱、発火、破裂の原因となります。
- 端子部分にほこりや油を付着させないでください。
- 電源を取り扱う際は、次の点にご注意ください。故障、発熱、発火、破裂、感電の原因となります。
	- ➢ コンセントおよび本体コネクタから抜くときは、コードを引っ張らない。
	- ➢ 折れ曲がった状態や束ねた状態で使用しない。
	- ➢ 屋外で使用しない。
	- ➢ 布などでくるまない。
- 不安定な場所や地震などによって落下、転倒しやすい場所には置かないでください。落下、転倒により故障、発熱、発火、 破裂、けがの原因となります。
- 液晶ディスプレイを強く押したり、先のとがったものでキズを付けないでください。故障、発熱、発火、破裂、感電の原因となりま す。
- ディスプレイのタッチパネル部分は必ず指でタッチしてください。先のとがったものや硬いもので操作をおこなうと、本体破損の原 因となります。
- 本製品を設置したり移動する場合は、指などを挟んだり、落下させたりしないよう十分注意してください。故障やけがの原因と なります。
- 掃除をおこなう場合は必ず電源を切り、全てのケーブルを抜いたあと、乾燥した柔らかい布で拭いてください。その際には化学 薬品は使用しないでください。故障、発火、感電、変色の原因となります。
- 充電が終わったら必ず、電源を抜いてください。過充電によるバッテリーの消耗や、接続中のコードに引っかかるなどの負荷によ り故障、発熱、発火、破裂の原因となります。
- 本製品の使用および保管時は、下記の状態にならないようご注意ください。バッテリーの性能低下や膨張の原因になります。
	- > 充電しながらの使用
	- ➢ 高温環境下での充電や保管
	- ➢ 満充電状態での保管
	- ▶ 電池残量のない状態での長期間放置
	- ➢ 電池残量が十分な状態での浅い充放電の繰り返し
- 長期間使用しないときは、ACアダプタをコンセントから抜いてください。絶縁劣化などにより故障、発熱、発火、破裂の原因と なります。

#### その他の注意

- 廃棄する場合は各地方自治体の条例に従って破棄してください。本製品にはリチウムポリマーバッテリーが含まれています。廃 棄する場合は絶対に「一般ゴミ」として捨てないでください。
- 内蔵リチウムポリマーバッテリーの交換はお客様ではおこなえません。ご購入の販売店または弊社カスタマーサポートへお問い合 わせください。有償の修理・交換対応となります。(その際にデータ、インストール済アプリなどはすべて初期化されますので、必 ずバックアップを取ってください。)
- 本製品を長期間使用しない場合は、バッテリーの過放電を防ぐため1ヶ月を目安に定期的に充電をお願いします。バッテリー 性能の劣化を防ぐことができます。
- 熱や水、落下など衝撃による本体の破損やキズ、その他お客様による物理破損は保証対象外となります。
- 液晶ディスプレイの表面を押すと色や明るさのムラが発生することがあります。掃除のときなどは爪を立てたり、過度に力をいれ て拭いたりしないでください。
- 液晶パネルは、精密な技術によって製造しているため、その特性として、ドット抜けと呼ばれる液晶パネル内に点灯しない画素 (黒点)や、いつも点灯する画素(輝点)、明るさにムラが感じられる場合がありますが、製品の故障ではありません。これらは製 造技術上、完全になくすことができないものとなりますので保証対象外となります。

<アプリについて>

本製品はすべてのアプリへの動作を保証するものではありません。

アプリの不具合やお問い合わせにつきましては、アプリの開発元へお問い合わせをお願いいたします。

<恵安株式会社 サポートセンター> メール: support@keian.co.jp FAX: 03-3980-5327

## 本クイックガイドについて

本クイックガイド(以下、本書)は、本製品の基本的な使用方法を記載しています。 本製品の仕様および詳細な使用方法は、本製品の製品ページからご確認いただけます。 製品ページ: https://www.keian.co.jp/products/ki-z101e/

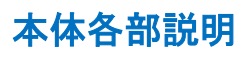

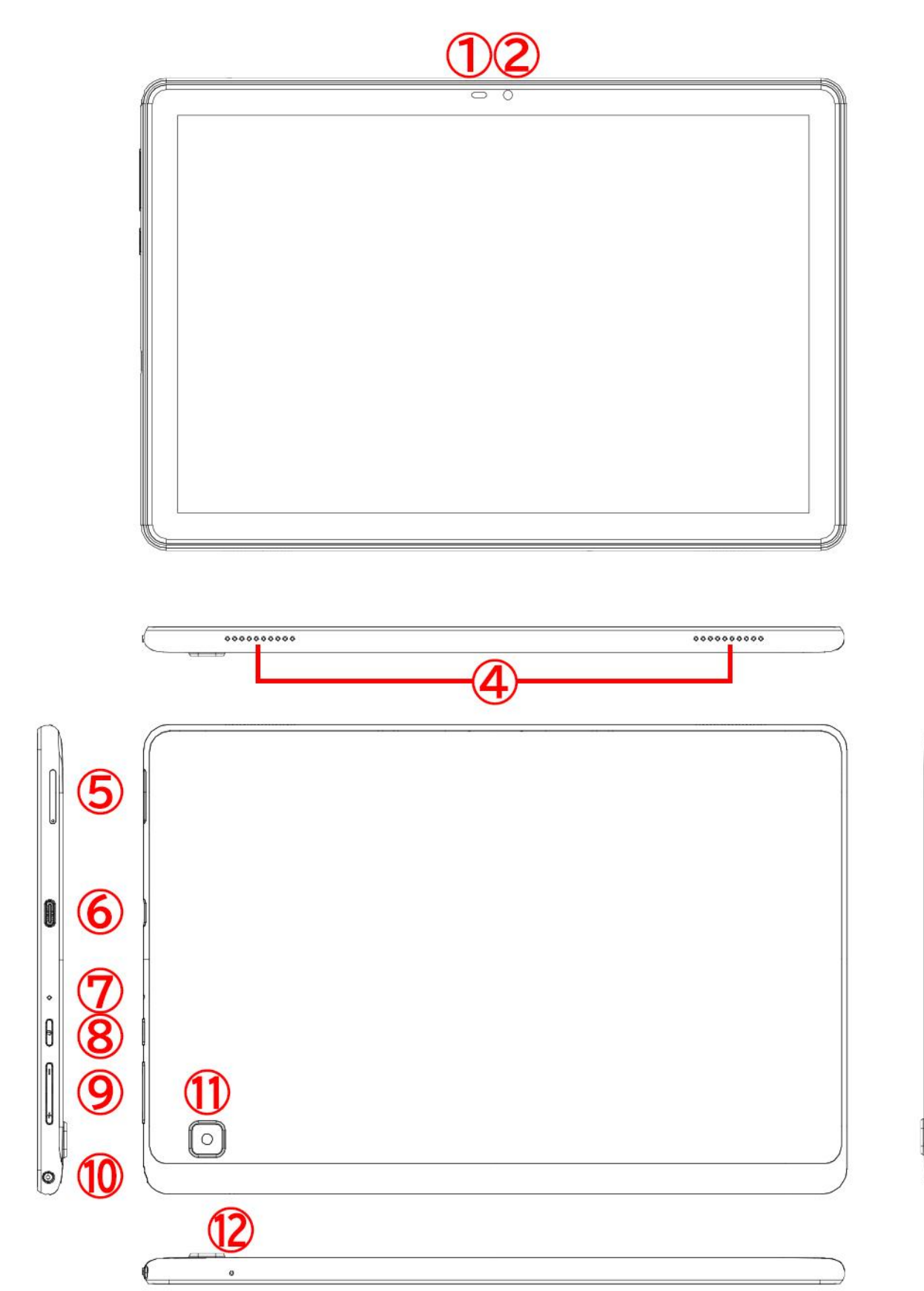

# ● 各部説明

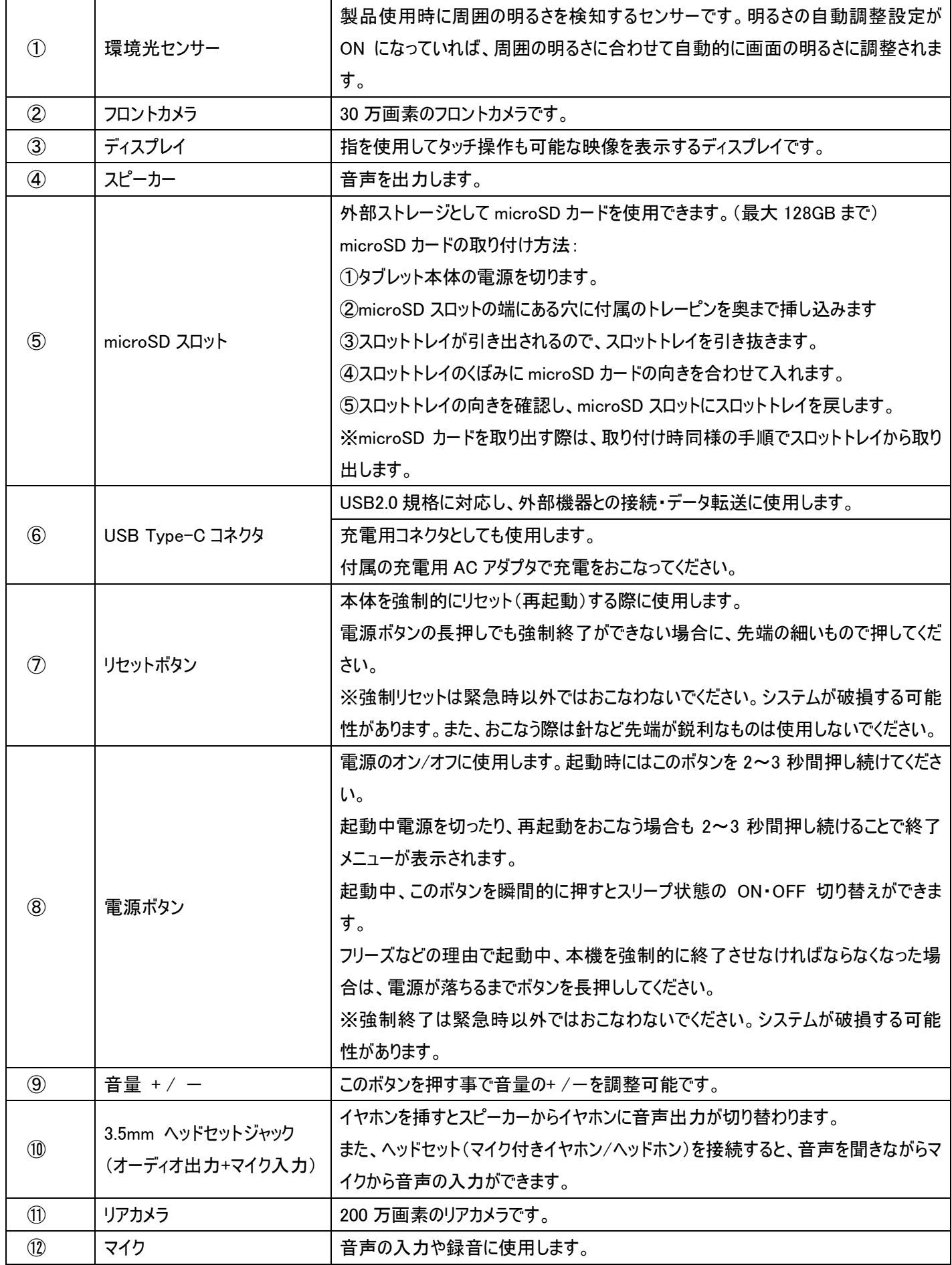

※本機は Wi-Fi 専用モデルとなります。SIM カードスロットは搭載しておりません。

# 本体の充電

- AC アダプタに充電用 USB ケーブルを接続したあと、本体の USB Type-C コネクタに充電用 USB ケーブルの USB Type-C コネクタを差し込んでください。
- 充電用 AC アダプタをコンセントに接続してください。
- ➢ 初回使用時は一度フル充電をおこなってください。充電の残量状態にもよりますが、最大で 8時間程かかる場 合があります。

充電には必ず専用の AC アダプタおよび USB ケーブルをご使用ください。他の機器やケーブルを使用すると故 障の原因となります。

また、USBケーブル接続中にコネクタ部に過度の負荷がかかると、充電ができなくなる等のケーブル及び本体の 故障の原因となります。USB ケーブル接続中のご利用には十分にお気を付けください

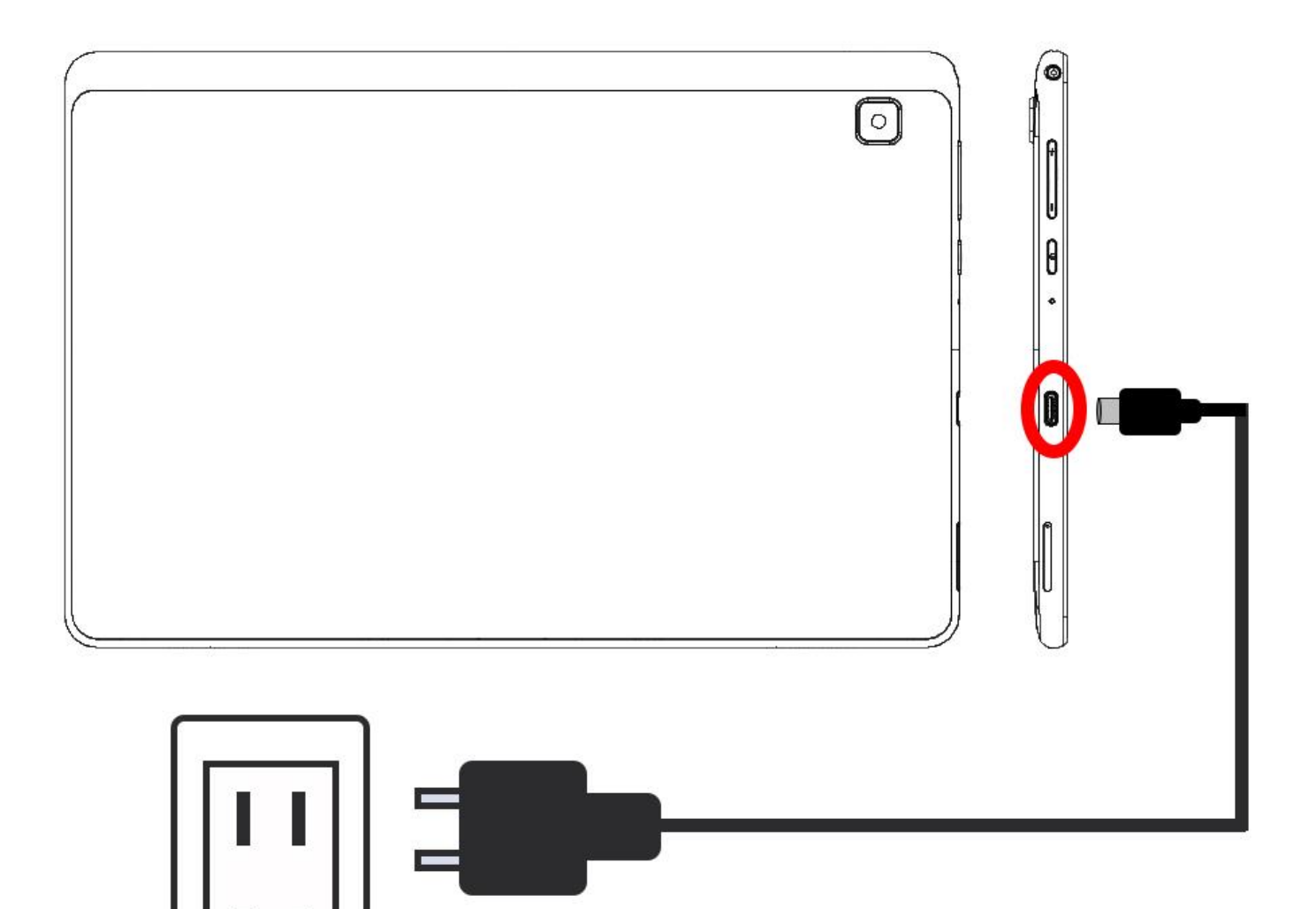

## 操作方法説明

#### ● 初回起動時(初期設定)

- ① まず、本体の電源ボタンを長押しして起動します。 起動が完了すると、次のような画面が表示されます。 言 語は設定できますので、日本語でない場合は下三角マークをタップして「日本語」をクリックしてください。
- ② 選択すると画面の表示が日本語へ変更されますので、中央の黄色い「開始」ボタンをタップしてください。

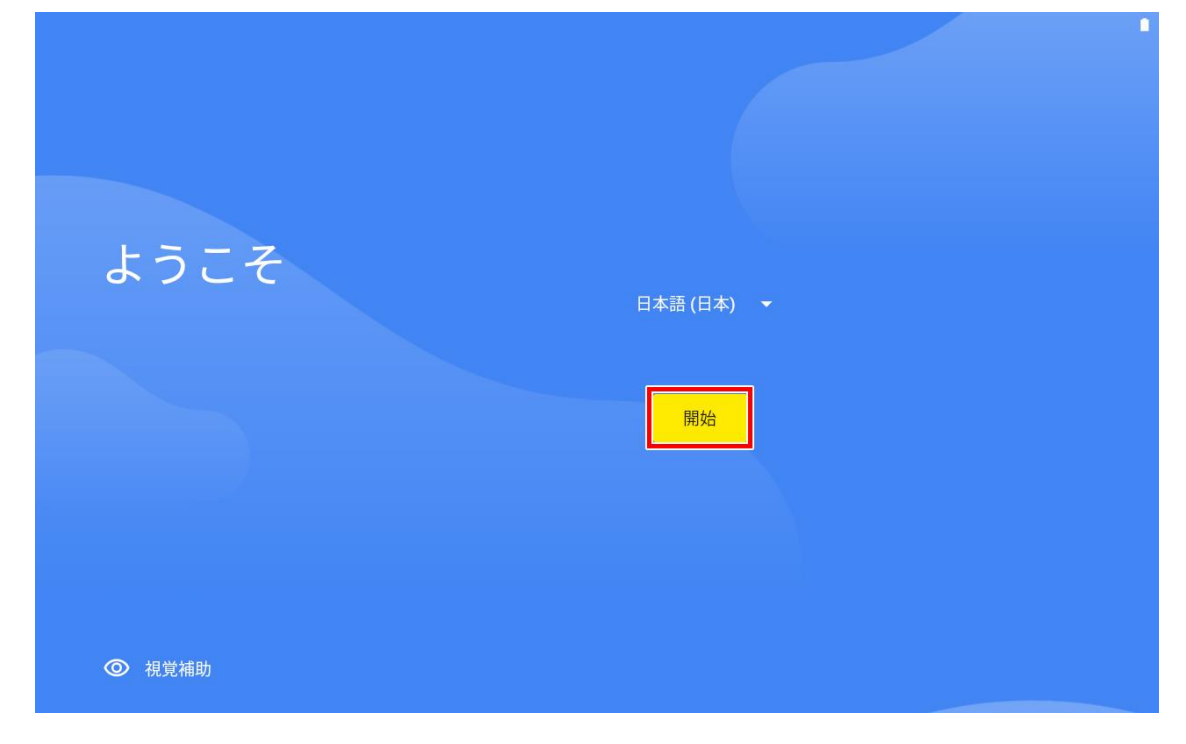

③ 次に Wi-Fi 接続の設定が表示されますが、初期設定完了後設定をおこなうためここでは「オフラインで設定」を タップします。その後現れるダイアログでは「続行」をタップします。

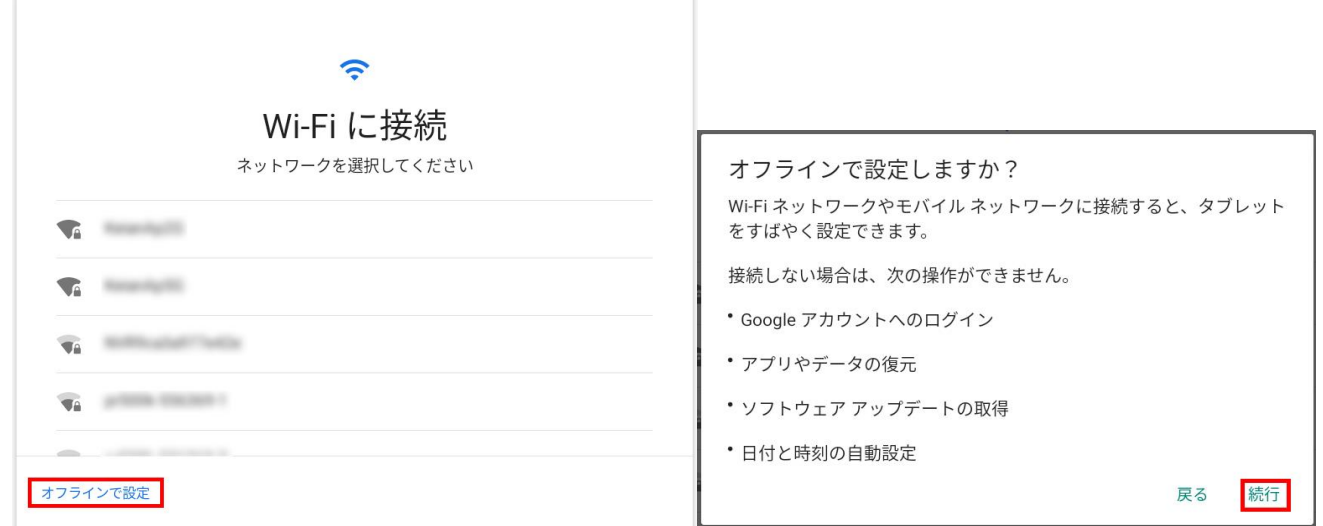

- ④ 日付と時刻の設定では「日本標準時」が選択されていることを確認し、「次へ」をタップします。
	- (ア) ここで、必要に応じて日時設定をおこなうことが可能です。また、この後インターネットに接続する場合は、 日付と時刻は自動で設定されます。

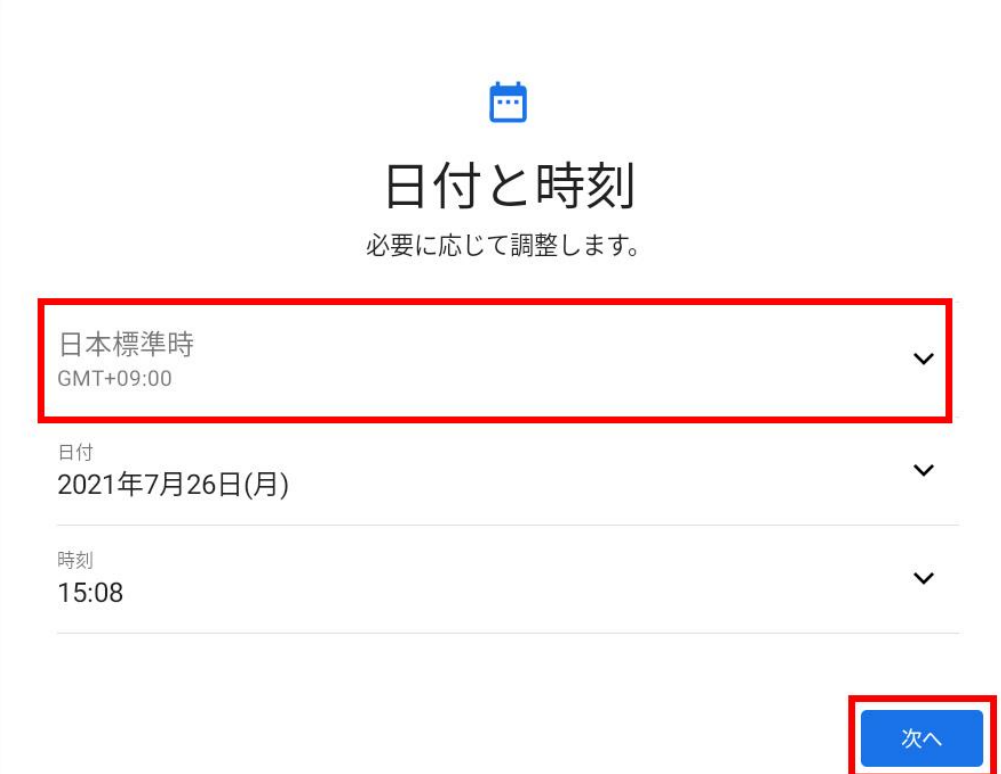

⑤ 「 Google サービス」の設定画面では内容をご確認いただいた後、右下の「もっと見る」をタップします。「同意 する」をタップします。

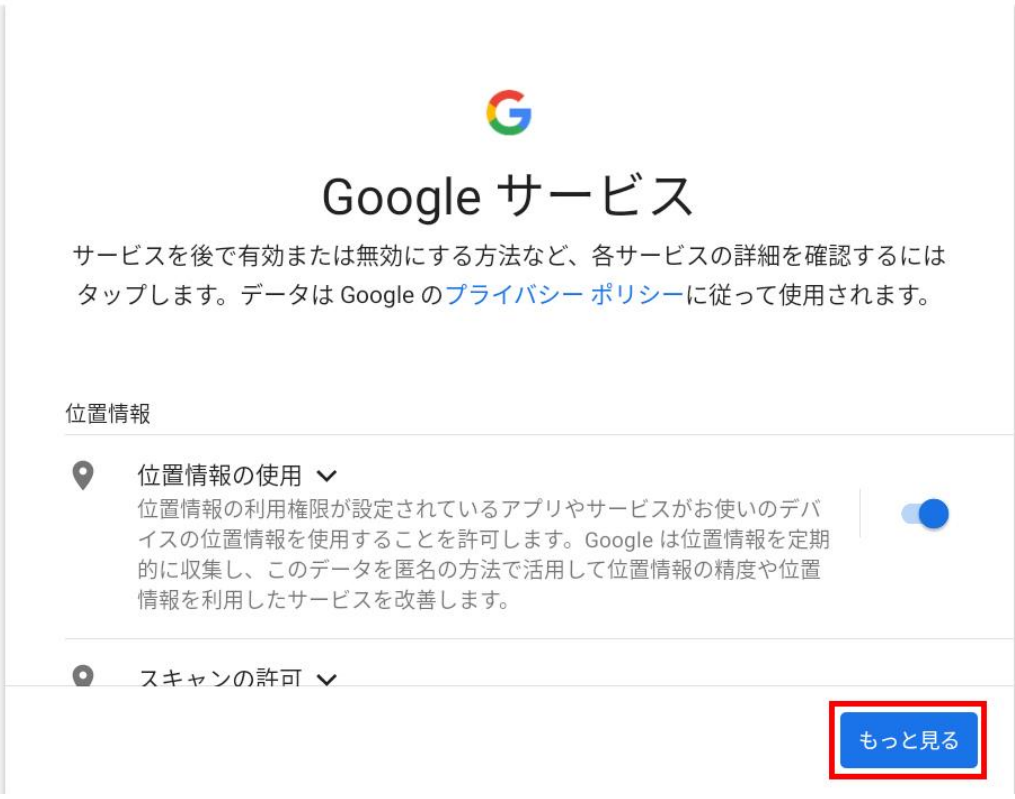

- ⑥ 「画面ロックの設定」画面では、ロック画面を解除する際に入力するロック解除方法の設定をおこなうことができ ます。中央の「画面ロックの方法」をタップすることで、パターン、PIN、またはパスワード入力いずれかの方法を 選択し、設定することが可能です。今回は「スキップ」をタップし、表示されたダイアログ内の「スキップ」を再度タ ップし、設定をスキップします。
- ➢ 「画面ロックの方法」が表示されていない場合は、画面上の▼ボタンをタップして画面上のキーボードを格納す ることで画面上に表示されます。
- ➢ スキップをタップすると、画面ロックを開錠する際は、スワイプ操作のみでおこなうことができます。本設定でスキッ プを選択した場合でも、初期設定後に設定アプリにて画面ロックの設定を再度おこなうことができます。

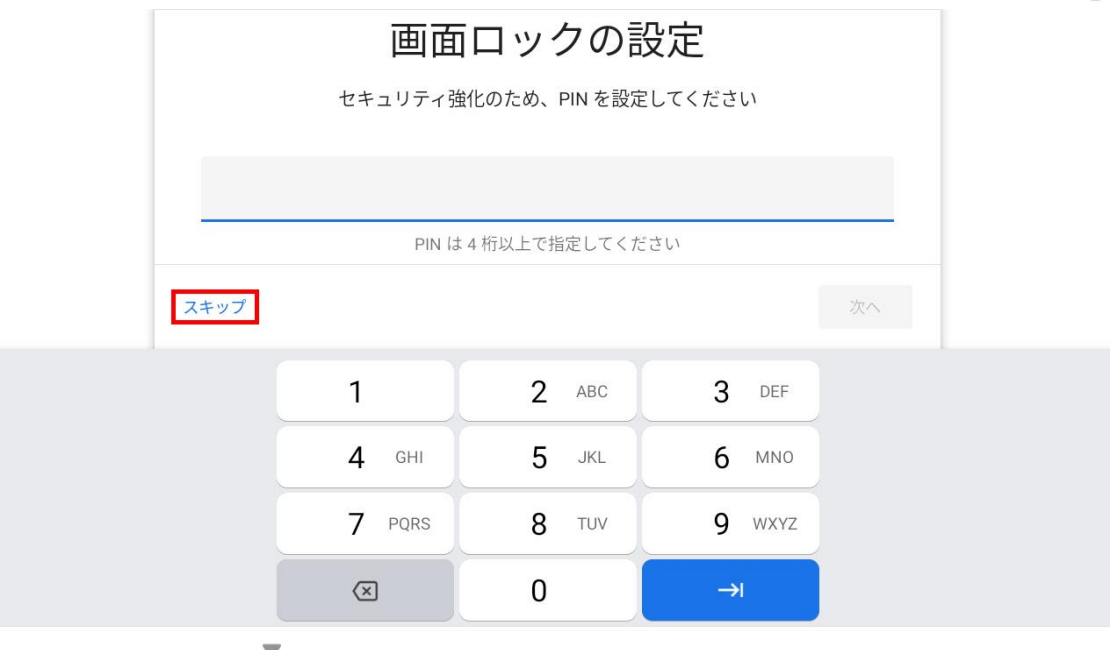

⑦ これで初期設定が完了しメニュー画面へ移動します。

### ロック解除

- 起動後、またはスタンバイから復帰後、下記のようなロック画面が表示されます。 中央から画面上部の南京錠アイコン方向へタッチしたまま指を上方向へスワイプし、ロックを解除してください。 ロックが解除されるとホーム画面が表示されます。
- ➢ 画面ロック設定を変更した場合は、スワイプ操作後設定した方法でロックが解除されます。

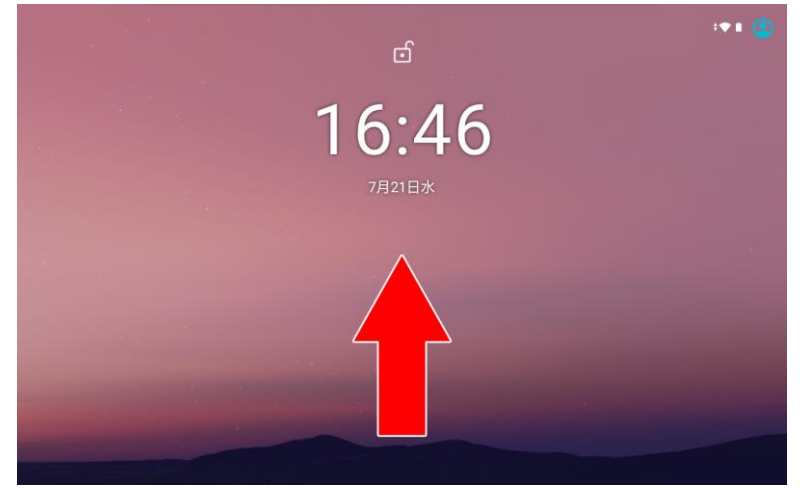

# ステータスバー(またはナビゲーションバー)の説明

画面下部のステータスバー(またはナビゲーションバー)のアイコンをタップすることでも操作が可能です。

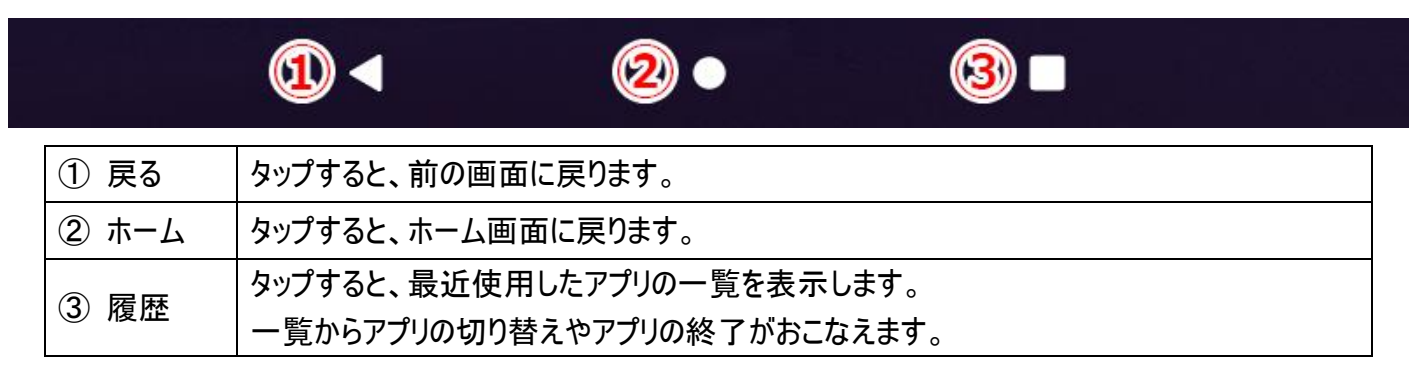

#### 通知メニュー説明

● メニュー画面の説明

ホーム画面上端から中央へ向かってスワイプすることで通知メニューが表示されます。

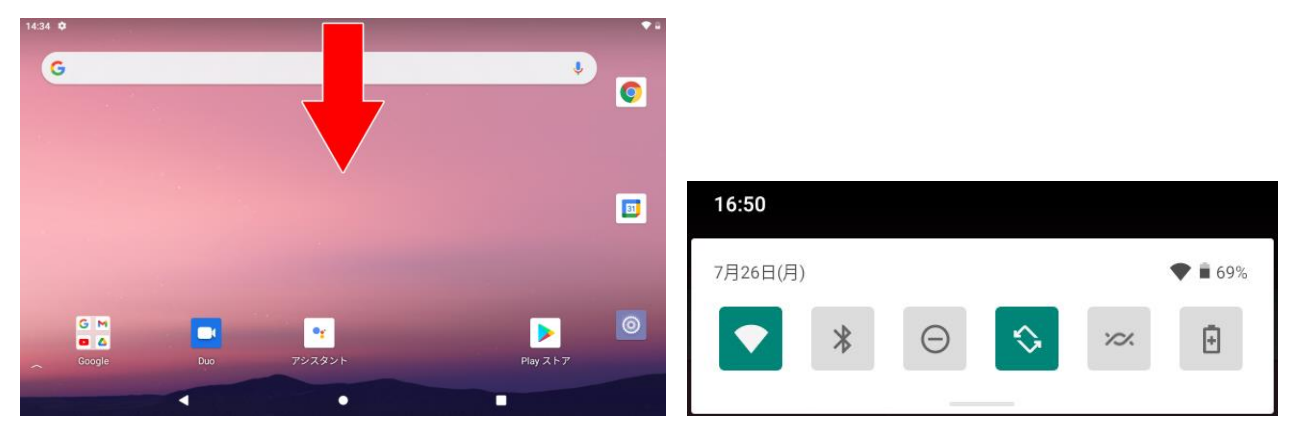

通知メニューでは、通知の内容確認や上部のアイコンで機能の ON/OFF 切り替えができます。 アイコンが緑色になっている場合は ON、灰色の場合は OFF の状態です。

ここでは、主要なアイコンについて説明いたします。

| アイコン   | 機能               | 説明                                                                                |
|--------|------------------|-----------------------------------------------------------------------------------|
|        | Wi-Fi            | Wi-Fi 機能の ON/OFF を切り替えます。<br>ON 状態時のみ Wi-Fi 接続をおこないます。                            |
| $\ast$ | <b>Bluetooth</b> | Bluetooth 機能の ON/OFF を切り替えます。<br>ON 状態時のみ Bluetooth 接続をおこないます。                    |
| ۱,     | 自動回転             | 画面の自動回転機能の ON/OFF を切り替えます。<br>ON にすると、本機を保持する向きによって画面の向きを自動で回転させ<br>表示の調整をおこないます。 |

#### メニュー画面説明

ホーム画面下端から中央へ向かってスワイプすることでメニュー画面を表示することができます。 メニュー画面では本製品にインストールされている全てのアプリがアイコンで表示されます。 アプリのアイコンを長押ししながらドラッグアンドドロップすることで、ホーム画面へアプリを追加できます。

#### ● 設定画面の説明

設定アイコンをタップすることで起動する、設定メニューでは Wi-Fi や Google アカウント、画面ロック等の設定 を変更することができます。

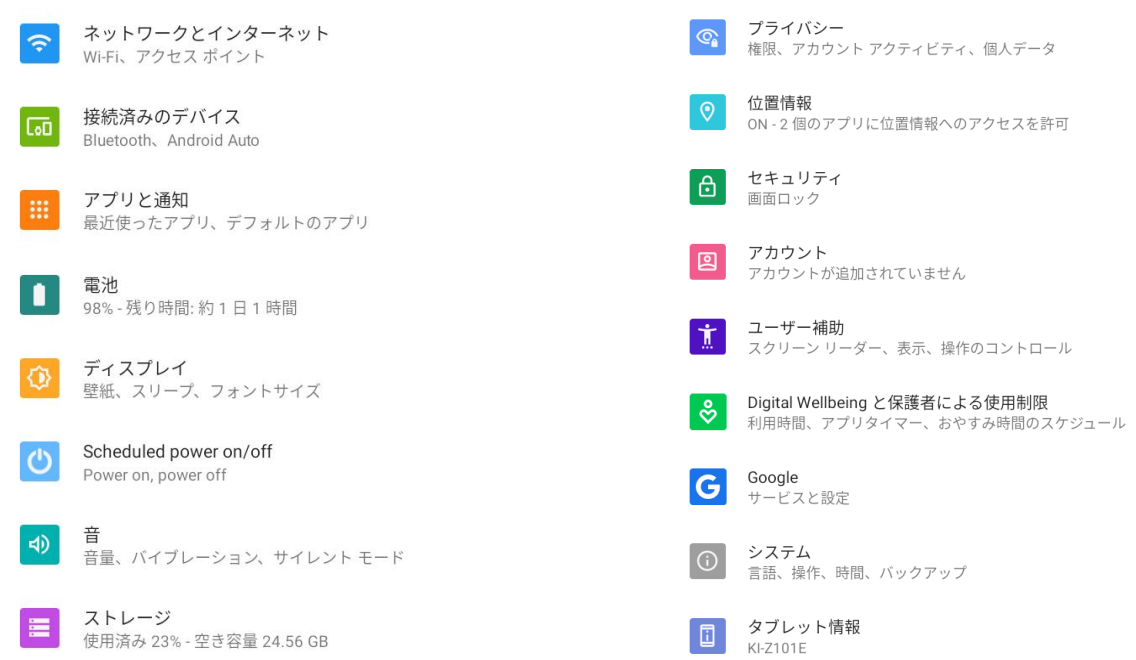

#### ➢ Wi-Fi の設定方法:

- 1. Wi-Fi の設定をおこなうときは、「ネットワークとインターネット」→「Wi-Fi」をタップします。
- 2. Wi-Fi 設定画面内「Wi-Fi の使用」欄右側のスイッチが ON になっていることをご確認ください。
- 3. 設定が ON になっていると端末が受信可能な Wi-Fi ルーター・アクセスポイントが表示されますので、接続した いネットワーク(SSID)をタップし、パスワードを入力して接続をおこなってください。
- 4. 正常に接続が完了すると、表示されているステータスが「接続済み」となります。 ネットワーク(SSID)やパスワードにつきましては、ご利用機器の取扱説明書等をご確認ください。
- ➢ Google アカウントの設定方法:

#### 注意:あらかじめ Wi-Fi の設定をおこない、本製品が Wi-Fi に接続されている必要があります。

- 1. Google アカウントの設定をおこなうときは、「アカウント」→「アカウントを追加」をタップします。
- 2. 追加するアカウントの種類を選択する画面が表示されますので、「Google」をタップします。
- 3. Google ログイン画面が表示されますので、既に Google アカウントをお持ちの場合は、表示内容に合わせて入 力してセットアップを完了してください。 Googleアカウントをお持ちでない場合は、「アカウントを作成」をタップして手順に沿って Googleアカウントのセッ トアップを完了してください。

#### ➢ 画面ロックの設定方法:

#### 注意:設定したロック解除方法を忘れぬよう十分ご注意ください。解除方法を忘れてしまった場合、メーカーを含 めた第三者がそれを解除することは出来ません。

- 1. 画面ロックの設定をおこなうときは、「セキュリティ」→「画面ロック」をタップします。
- 2. パターンや PIN などのロック解除方法の一覧が表示されますので、ご希望の方法を選択後表示される手順に 沿ってセットアップを完了してください。